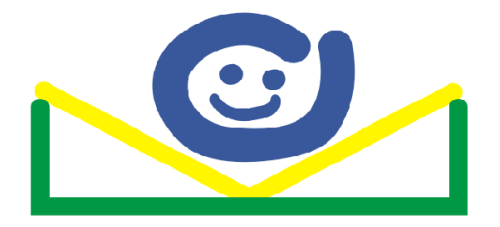

**Conselho Municipal dos Direitos da Criança e do Adolescente CMDCA Campinas**

# **Manual de procedimentos para a abertura de processo administrativo eletrônico**

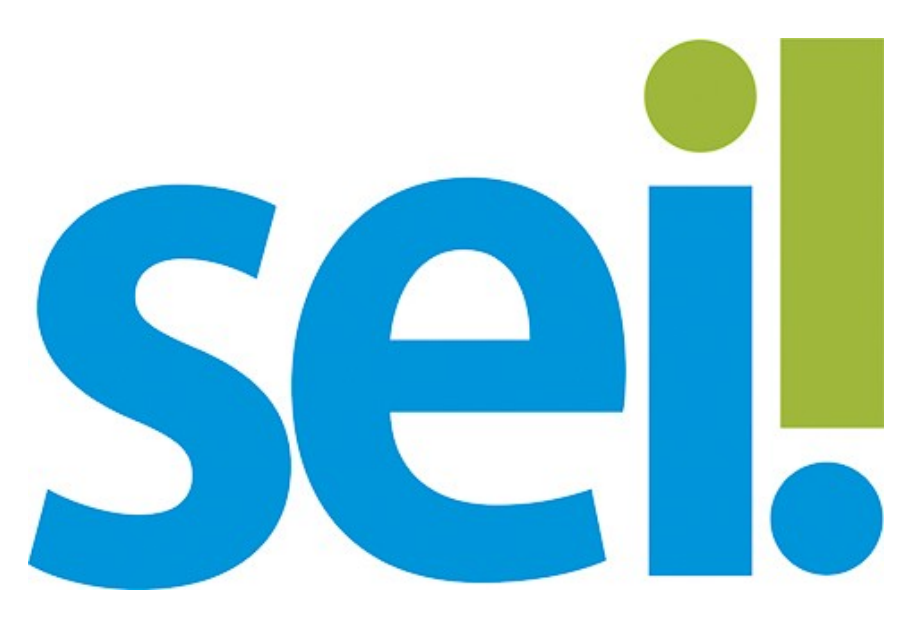

**RESOLUÇÃO CMDCA N° 03/2021**

*Registro e Inscrição de entidades governamentais e não governamentais Conselho Municipal dos Direitos da Criança e do Adolescente*

**Janeiro/2021**

## **SUMÁRIO**

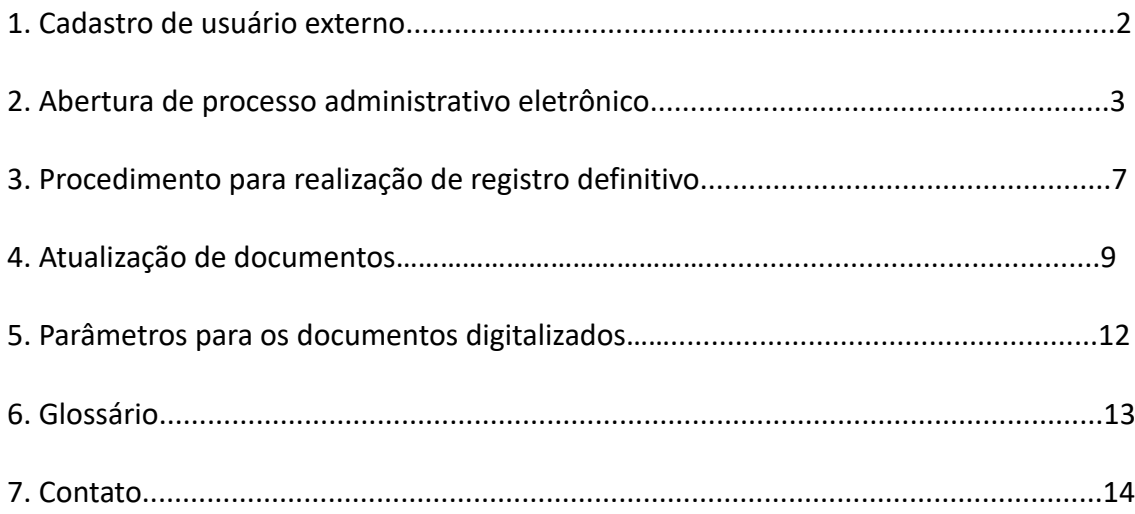

## **1. Cadastro de Usuário Externo**

Para acessar o Sistema Eletrônico de Informações – SEI, é necessário cadastrar-se como usuário externo do sistema seguindo o seguinte link:

[https://portal-api.campinas.sp.gov.br//sites/default/files/anexos\\_avulsos/Passo%20a](https://portal-api.campinas.sp.gov.br//sites/default/files/anexos_avulsos/Passo%20a%20passo%20Cadastro%20Usu%C3%A1rio%20Externo%20no%20SEI_0_0.pdf) [%20passo%20Cadastro%20Usu%C3%A1rio%20Externo%20no%20SEI\\_0\\_0.pdf](https://portal-api.campinas.sp.gov.br//sites/default/files/anexos_avulsos/Passo%20a%20passo%20Cadastro%20Usu%C3%A1rio%20Externo%20no%20SEI_0_0.pdf)

*Observação: É possível acessar o endereço eletrônico do SEI em qualquer navegador de internet (Google Chrome, Mozilla Firefox, Internet Explorer, etc.).*

*Atenção! Os dados cadastrais do usuário externo são pessoais, relativos a pessoas físicas. Não será aceito o cadastro de usuário com dados institucionais, como telefone, endereço e e-mail institucional da organização da sociedade civil.*

#### **Importante:**

Para abertura de processo administrativo eletrônico para registro e inscrição de entidades não governamentais, podem cadastrar-se como usuários externos:

- representante(s) legal(is) da organização da sociedade civil;

- procurador(es) designados pelo(s) representante(s) legal(is) da OSC (nos casos em que houver previsão estatutária).

Para abertura de processo administrativo eletrônico para registro e inscrição de entidades governamentais não ligadas à Prefeitura de Campinas, deve se cadastrar como usuário externo o gestor do programa governamental.

## **Importante!**

*O procedimento de cadastro de usuário externo, acima descrito, é realizado uma única vez. Ou seja, uma vez liberado o acesso do cidadão como usuário externo, ele poderá solicitar qualquer serviço junto a Prefeitura e suas autarquias, não sendo necessário repetir tais etapas.*

O cadastro de usuário externo se dá a pessoas físicas, sendo elas representantes ou não de organizações governamentais ou da sociedade civil (pessoas jurídicas), devido à necessidade de assinatura e responsabilização por toda documentação apresentada.

É de total responsabilidade da organização da sociedade civil informar a SMDAS e ao CMDCA qualquer alteração no quadro de seus representantes legais ou procuradores, para que a Prefeitura possa desvinculá-los do acompanhamento de processos no sistema SEI. Do mesmo modo, cabe à entidade informar aos novos representantes ou procuradores o procedimento de cadastro de usuário externo e demais procedimentos constantes deste Manual.

### **2. Abertura de Processo administrativo eletrônico**

Para criar um processo administrativo eletrônico, por meio do peticionamento no Sistema Eletrônico de Informações – SEI, siga os procedimentos abaixo:

**2.1.** Acesse o SEI pelo endereço eletrônico: [http://sei.campinas.sp.gov.br/externo.](http://sei.campinas.sp.gov.br/externo)

**2.2.** Preencha os campos "E-mail" e "Senha" cadastrados previamente (no cadastro de usuário externo) e clique em **Confirma**.

**2.3.** Na tela principal do sistema, há um MENU cinza localizado à esquerda. Pause o mouse sobre a aba "Peticionamento" e clique em **Processo Novo** para dar início ao processo administrativo eletrônico.

**2.4.** O sistema abrirá a tela "Peticionamento de Processo Novo". Leia com atenção o campo denominado **Orientações Gerais**, que contém informações pertinentes para abertura de processos administrativos eletrônicos.

**2.5.** No campo "Escolha o Tipo de Processo que deseja iniciar", clique em "Registro e Inscrição de Entidades Não Governamentais no CMDCA" ou em "Registro de Inscrição de Entidades Governamentais no CMDCA".

**2.6.** O sistema abrirá a tela "Peticionamento de Processo Novo".

**2.7.** No campo "Tipo de Processo", aparecerá o tipo selecionado na tela anterior. Certifique-se que o tipo descrito seja Registro e Inscrição de Entidades Não Governamentais no CMDCA" ou "Registro de Inscrição de Entidades Governamentais no CMDCA".

*Atenção! Caso o "Tipo de Processo" que aparece nessa tela não corresponda ao desejado, clique no botão Voltar, no canto inferior direito da tela.*

**2.8.** No campo "Formulário de Peticionamento", é necessário escrever uma "Especificação". Escreva *o nome da Entidade ou Organização.*

**2.9.** No campo "Documentos", no item "Documento Principal", é possível visualizar "Registro e Inscrição de Entidades Não Governamentais no CMDCA" ou "Registro de Inscrição de Entidades Governamentais no CMDCA". Clique no campo indicado para **editar o conteúdo** desse modelo.

**2.10.** O sistema abrirá automaticamente uma tela para a edição do conteúdo do documento *"Ofício – Registro Inicial e Inscrição de Programa (Entidade não Governamental)"* ou "*Ofício - Inscrição Inicial (Entidade Governamental)"*.

É necessário editar todos os campos em vermelho.

**2.11.** Ao finalizar a edição do documento, clique no botão **Salvar**, localizado no canto

superior esquerdo. Em seguida, feche essa tela clicando no "**X**" no canto superior direito. Fechando essa tela, você retornará para a tela anterior.

*Atenção! Feche apenas a tela de edição do documento, e não a tela do sistema.*

**2.12.** No campo "Documentos Essenciais", clique em **Escolher arquivo** para adicionar os arquivos necessários de acordo com os documentos exigidos na Resolução CMDCA Nº 03/2021.

*Atenção! Os documentos necessários são aqueles previstos no artigo 9º da Resolução CMDCA n° 003/2021 no caso de entidades não governamentais ou os documentos previstos no artigo 11, no caso de entidades governamentais.*

**2.13.** Para cada Tipo de Documento escolhido, você deverá preencher o campo "Complemento do Tipo de Documento".

*Atenção! Para o preenchimento desse campo "Complemento do Tipo de Documento", utilize os parâmetros descritos na tabela abaixo:*

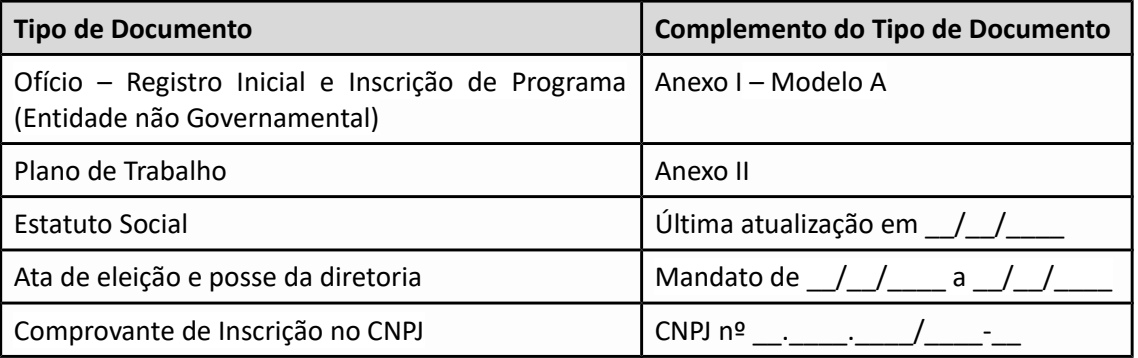

*No caso de entidade não governamental:*

No caso de entidade governamental:

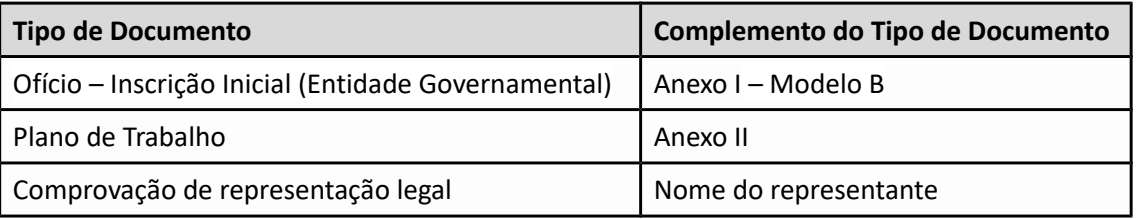

*Atenção! Para cada arquivo inserido, será necessário indicar o "Formato" (se natodigital ou digitalizado):*

*- Os documentos obtidos diretamente em meio eletrônico (como as certidões) devem ser identificados como "Formato" Nato-digital.*

*- Os Planos de Trabalho (Anexo II da Resolução CMDCA nº 03/2021) devem ser impressos em papel timbrado da entidade, assinados pelo(s) representante(s) legal(is), digitalizados e salvos em formato PDF com um nome que permita sua identificação. Todos os documentos digitalizados devem ser identificados como "Formato"*

## *Digitalizado.*

**2.14.** Você deverá inserir pelo menos um arquivo para cada tipo de documento da lista de "Documentos Essenciais", caso contrário, o sistema não permitirá finalizar o peticionamento.

**2.15** Caso necessário, você poderá inserir "**Documentos Complementares**".

*Atenção! Para o preenchimento desse campo "Complemento do Tipo de Documento", utilize os parâmetros descritos na tabela abaixo:*

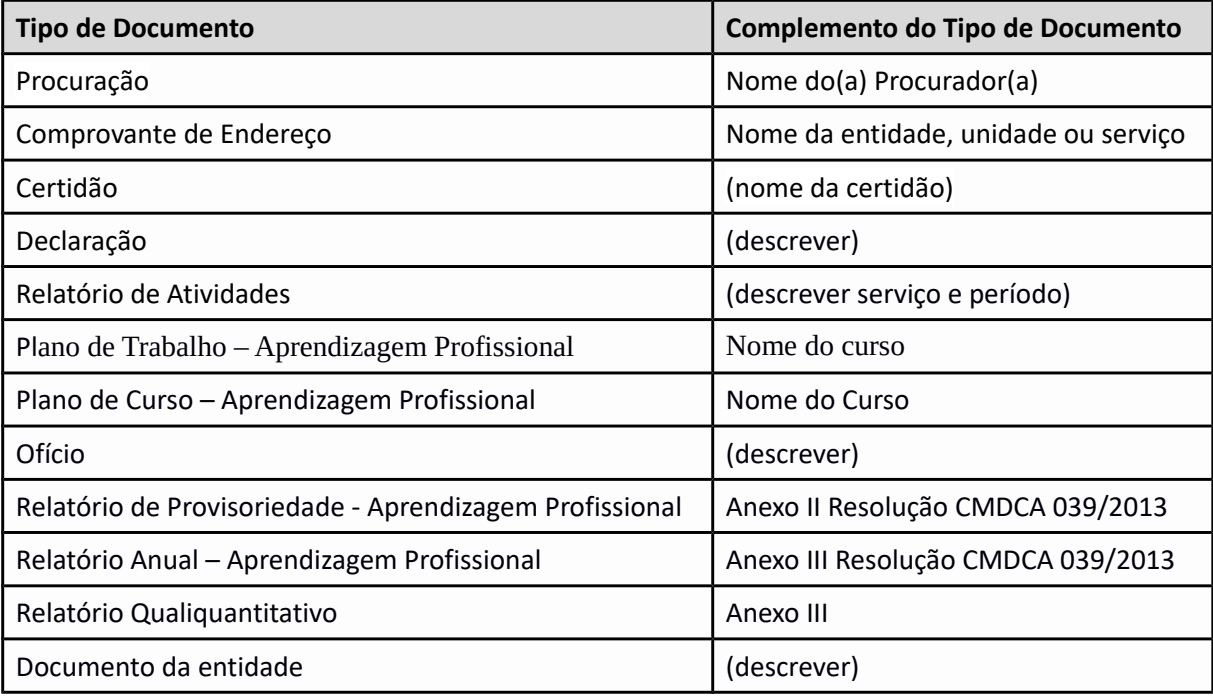

*Atenção! Os documentos complementares são opcionais e devem ser apresentados conforme necessidade específica.*

**2.16.** Confira se todos os dados estão corretos antes de continuar. Ao finalizar a inserção de todos os documentos necessários, clique no botão **Peticionar**.

**2.17.** O sistema abrirá automaticamente a tela "Concluir Peticionamento – Assinatura Eletrônica". Leia com atenção o conteúdo.

*Atenção! O peticionamento da documentação deve ser feito por um representante legal da organização da sociedade civil ou, havendo previsão estatutária, por um procurador.*

**2.18.** Selecione seu Cargo/Função como **Usuário Externo**.

**2.19.** Insira a **Senha de Acesso ao SEI** para autenticar o procedimento e inserir a assinatura eletrônica no processo.

**2.20.** Clique no botão **Assinar** no canto superior direito e aguarde resposta do sistema.

**2.21.** Pronto! O processo administrativo eletrônico foi criado e a documentação para o registro e inscrição no CMDCA já está devidamente protocolada. O sistema abrirá automaticamente a tela "Recibos Eletrônicos de Protocolo", informando a **Data e Horário** do protocolo, bem como o **Número do Processo**, para acompanhamento.

*Atenção! Você receberá um e-mail automático com a confirmação do Peticionamento, contendo o número do Recibo Eletrônico de Protocolo SEI.*

## **3. Procedimento para solicitação de registro definitivo**

Conforme Art. 18 da Resolução CMDCA nº 03/2021, para as entidades não governamentais, ao final de seis meses da concessão do registro inicial e inscrição inicial, é necessário a apresentação de um relatório qualiquantitativo das atividades para solicitar o registro definitivo ao CMDCA.

**3.1** A apresentação do relatório qualiquantitativo deverá acompanhar um ofício de encaminhamento direcionado ao presidente do CMDCA.

*Tanto ofício de encaminhamento quanto o relatório qualiquantitativo devem ser impressos em papel timbrado da entidade, assinados pelo(s) representante(s) legal(is), digitalizados e salvos em formato PDF com um nome que permita sua identificação.*

**3.2** Para apresentação dos documentos para solicitação do registro definitivo, a entidade deverá **peticionar no mesmo protocolo** criado por ela para o registro e inscrição inicial. Para isso será necessário seguir os seguintes passos:

**3.2.1.** Acesse o SEI pelo endereço eletrônico: [http://sei.campinas.sp.gov.br/externo.](http://sei.campinas.sp.gov.br/externo)

**3.2.2** Preencha os campos "E-mail" e "Senha" cadastrados previamente (no cadastro de usuário externo) e clique em **Confirma**.

**3.2.3** Na tela principal do sistema, há um MENU cinza localizado à esquerda. Pause o mouse sobre a aba "Peticionamento" e clique em **no processo que gerou o registro e inscrição inicial** para adicionar ao processo administrativo eletrônico os novos documentos.

**3.2.4** No campo Documentos Complementares, deverão ser acrescentados os tipos de documentos "Ofício" e "Relatório Qualiquantitativo".

Conforme a necessidade da entidade, outros documentos poderão ser acrescentados seguindo os tipos de documentos disponíveis e o preenchimento do complemento, de acordo com os itens 2.13 e 2.15.

*Atenção! Para cada arquivo inserido, será necessário indicar o "Formato" (se natodigital ou digitalizado):*

*- O Relatório Qualiquantitativo (Anexo III da Resolução CMDCA nº 03/2021) devem ser impressos em papel timbrado da entidade, assinados pelo(s) representante(s) legal(is), digitalizados e salvos em formato PDF com um nome que permita sua identificação. Todos os documentos digitalizados devem ser identificados como "Formato" Digitalizado.*

**3.2.5.** Confira se todos os dados estão corretos antes de continuar. Ao finalizar a inserção de todos os documentos necessários, clique no botão **Peticionar**.

**3.2.6.** O sistema abrirá automaticamente a tela "Concluir Peticionamento – Assinatura Eletrônica". Leia com atenção o conteúdo.

**3.2.7** Selecione seu Cargo/Função como **Usuário Externo**.

**3.2.8.** Insira a **Senha de Acesso ao SEI** para autenticar o procedimento e inserir a assinatura eletrônica no processo.

**3.2.9.** Clique no botão **Assinar** no canto superior direito e aguarde resposta do sistema. O sistema abrirá automaticamente a tela "Recibos Eletrônicos de Protocolo", informando a data e Horário do protocolo, assim como os documentos peticionados.

**4. Atualização de documentos**

As entidades de atendimento à criança e ao adolescente são obrigadas a comunicar imediatamente ao CMDCA a alteração das finalidades estatutárias e/ou de suas ações.

Essa comunicação pode ser feita através de **peticionamento intercorrente** no último processo que gerou o registro e inscrição válido da entidade no CMDCA **ou** poderá ser feito um **novo peticionamento**.

Para um novo peticionamento para atualização de documentos, siga os seguintes passos:

**4.1.** Acesse o SEI pelo endereço eletrônico: [http://sei.campinas.sp.gov.br/externo.](http://sei.campinas.sp.gov.br/externo)

**4.2.** Preencha os campos "E-mail" e "Senha" cadastrados previamente (no cadastro de usuário externo) e clique em **Confirma**.

**4.3.** Na tela principal do sistema, há um MENU cinza localizado à esquerda. Pause o mouse sobre a aba "Peticionamento" e clique em **Processo Novo** para dar início ao processo administrativo eletrônico.

**4.4.** O sistema abrirá a tela "Peticionamento de Processo Novo". Leia com atenção o campo denominado **Orientações Gerais**, que contém informações pertinentes para abertura de processos administrativos eletrônicos.

**4.5.** No campo "Escolha o Tipo de Processo que deseja iniciar", clique em "**Atualização de documentos para registro no CMDCA**".

**4.6.** O sistema abrirá a tela "Peticionamento de Processo Novo".

**4.7.** No campo "Tipo de Processo", aparecerá o tipo selecionado na tela anterior. Certifique-se que o tipo descrito seja "Atualização de documentos para registro no CMDCA".

*Atenção! Caso o "Tipo de Processo" que aparece nessa tela não corresponda ao desejado, clique no botão Voltar, no canto inferior direito da tela.*

**4.8.** No campo "Formulário de Peticionamento", é necessário escrever uma "Especificação". Escreva *o nome da Entidade ou Organização.*

**4.9.** No campo "Documentos Essenciais", clique em **Escolher arquivo** e escolha a opção "**Ofício**" para adicionar o Ofício de Encaminhamento.

O Ofício de Encanhamento deve ser elaborada pela entidade, impresso, assinado e digitalizado em formato PDF.

**4.10.** A entidade deverá inserir os "Documentos Complementares" conforme a necessidade específica.

*Atenção! Para o preenchimento desse campo "Complemento do Tipo de Documento", utilize os parâmetros descritos na tabela abaixo:*

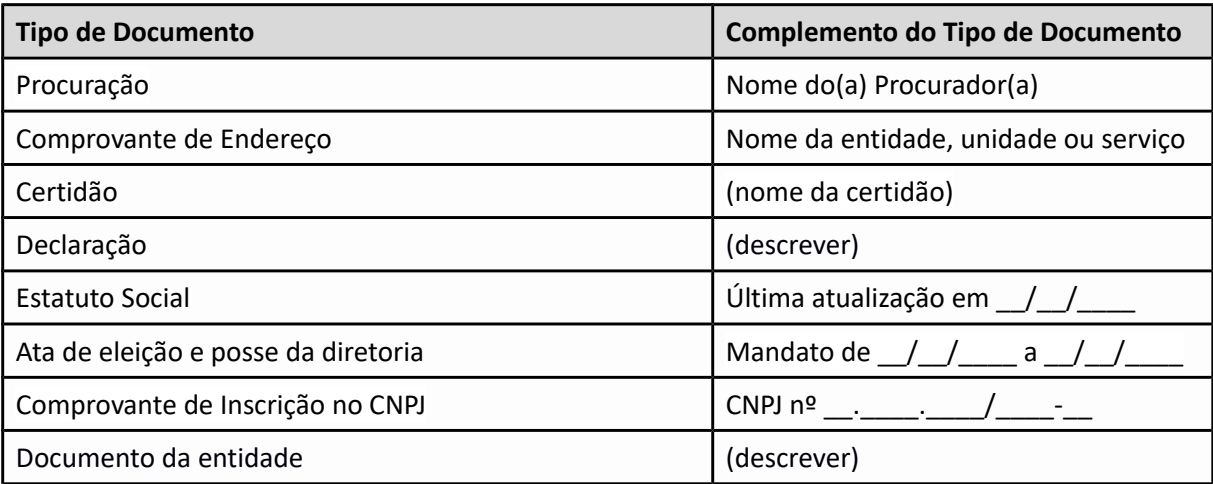

*Atenção! Para cada arquivo inserido, será necessário indicar o "Formato" (se natodigital ou digitalizado):*

*- Todos os documentos digitalizados devem ser identificados como "Formato" Digitalizado.*

 *- Os documentos obtidos diretamente em meio eletrônico (como as certidões) devem ser identificados como "Formato" Nato-digital.*

**4.11.** Confira se todos os dados estão corretos antes de continuar. Ao finalizar a inserção de todos os documentos necessários, clique no botão **Peticionar**.

**4.12.** O sistema abrirá automaticamente a tela "Concluir Peticionamento – Assinatura Eletrônica". Leia com atenção o conteúdo.

*Atenção! O peticionamento da documentação deve ser feito por um representante legal da organização da sociedade civil ou, havendo previsão estatutária, por um procurador.*

**4.13.** Selecione seu Cargo/Função como **Usuário Externo**.

**4.14.** Insira a **Senha de Acesso ao SEI** para autenticar o procedimento e inserir a assinatura eletrônica no processo.

**4.15.** Clique no botão **Assinar** no canto superior direito e aguarde resposta do sistema.

**4.16.** Pronto! O processo administrativo eletrônico foi criado e a documentação para a atualização de documentos para registro no CMDCA já está devidamente protocolada. O sistema abrirá automaticamente a tela "Recibos Eletrônicos de Protocolo", informando a **Data e Horário** do protocolo, bem como o **Número do Processo**, para acompanhamento.

*Atenção! Você receberá um e-mail automático com a confirmação do Peticionamento, contendo o número do Recibo Eletrônico de Protocolo SEI.*

#### **5. Parâmetros para os documentos digitalizados**

Para inserção de um documento no processo administrativo eletrônico, ele deve ser digitalizado em formato PDF, monocromático (preto e branco), preferencialmente com reconhecimento de caracteres (OCR), e tamanho máximo de 10 mega.

O arquivo deve ser salvo com um nome que facilite sua identificação. O nome do arquivo não pode conter caracteres especiais, como por exemplo:  $@$  #  $*/$ ;,().

Em caso dúvidas quanto ao procedimento de digitalização do documento, recomendase a consulta à Cartilha de Procedimentos para digitalização de documentos e processos, elaborada pelo Ministério da Fazenda, disponível no link: [https://sso.acesso.gov.br/login?client\\_id=govbr&authorization\\_id=17628f80370](https://sso.acesso.gov.br/login?client_id=govbr&authorization_id=17628f80370)

#### **6. Glossário**

**Digitalização**: processo de conversão de um documento para o formato digital, por meio de dispositivo apropriado.

**Documento**: toda informação registrada que seja produzida ou recebida no decurso das atividades meio e fim de uma instituição, qualquer que seja o suporte.

**Documento digitalizado**: documento obtido a partir da conversão de um documento originalmente físico, gerando uma fiel representação em código digital.

**Documento nato-digital**: documento criado originariamente em meio eletrônico.

**Formato**: configuração física de um suporte conforme a sua natureza e o modo como foi confeccionado. Exemplos: formulários, ficha, livro, caderno, planta, etc.

**Optical Character Recognition (OCR)**: tecnologia para reconhecer caracteres a partir de um arquivo de imagem ou mapa de bits. Através do OCR é possível digitalizar uma folha de texto impresso e obter um arquivo de texto pesquisável.

**Portable Document Format (PDF)**: formato de arquivo digital para representar documentos de maneira independente do aplicativo, do hardware e do sistema operacional usados para criá-los.

**Processo (documento)**: conjunto de documentos oficialmente reunidos no decurso de uma ação administrativa ou judicial, que constitui uma unidade.

**Processo administrativo eletrônico**: aquele em que os atos processuais são registrados e disponibilizados em meio eletrônico.

### **7. Contato**

Em caso de dúvida quanto aos procedimentos para abertura de processo administrativo eletrônico e peticionamento no Sistema Eletrônico de Informações – SEI, descritos neste Manual, entre em contato com a Diretoria de Gestão da Informação, Documentos e Atendimento ao Cidadão Protocolo Geral da Prefeitura Municipal de Campinas:

E-mail: [protocolo.geral@campinas.sp.gov.br](mailto:protocolo.geral@campinas.sp.gov.br) ou [sei.duvidas@campinas.sp.gov.br](mailto:sei.d%C3%BAvidas@campinas.sp.gov.br) Telefone: (19) 2116-0318 / 2116-0396 / 2116-0708